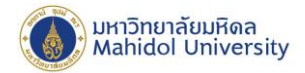

## คู่มือการตั้งค่า POP สำหรับ IPhone และ IPad **(ส าหรับผู้ทไี่ ม่เคยต้ังค่าการใช้งานระบบไปรษณีย์อิเล็กทรอนิกส์ ของมหาวิทยาลัยมหิดล)**

1. เลือก**"การตั้งค่า"** หลงัจากน้นั เลือก**"รหัสผ่านและบัญชี"**และเลือก**"อื่นๆ"**

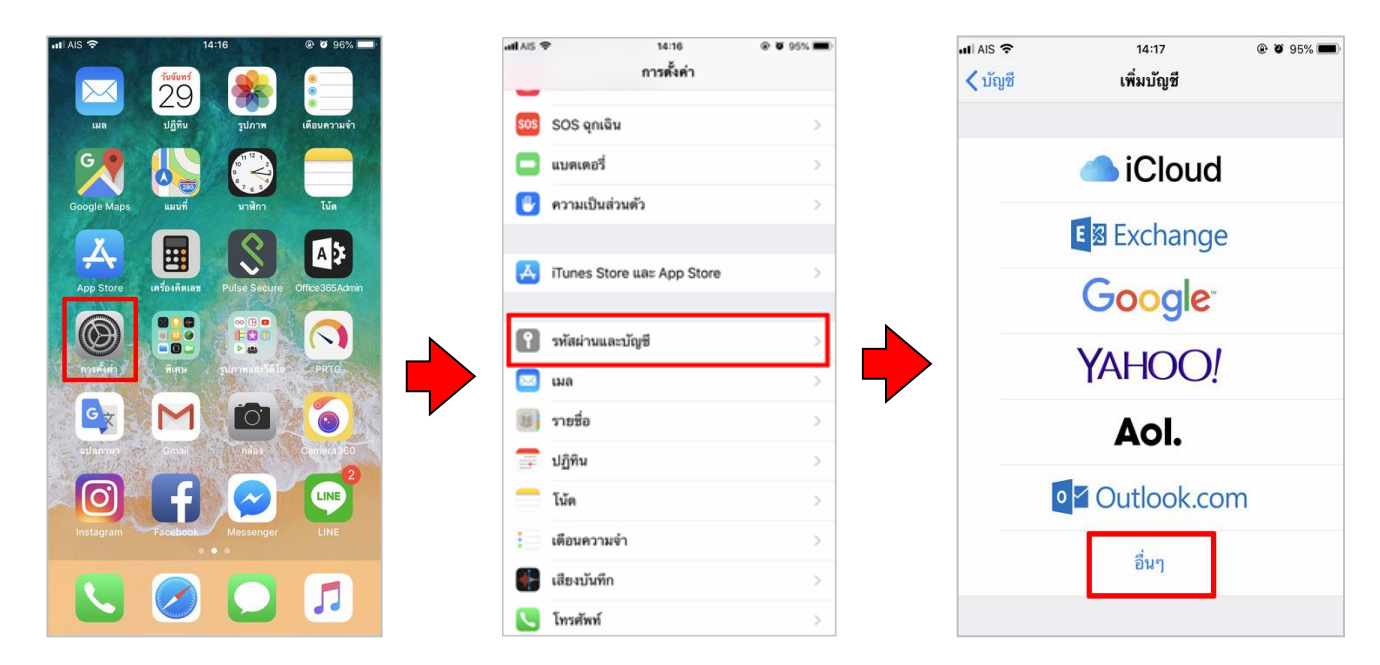

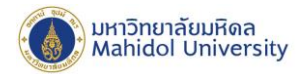

- 2. จากน้นั เลือก**"เพิ่มบัญชีเมล"**
	- **2.1กรอกข้อมูล ดังนี้**

**ชื่อ : กรอกชื่อ-นามสกุล**

**อีเมล : ชื่อ.นามสกุล**(3ตัวอักษร)**@mahidol.ac.th**

**รหัสผ่าน : ระบุรหัสผ่านของท่าน**

**ค าอธิบาย : mahidol.ac.th**

เลือก**"ถัดไป"**

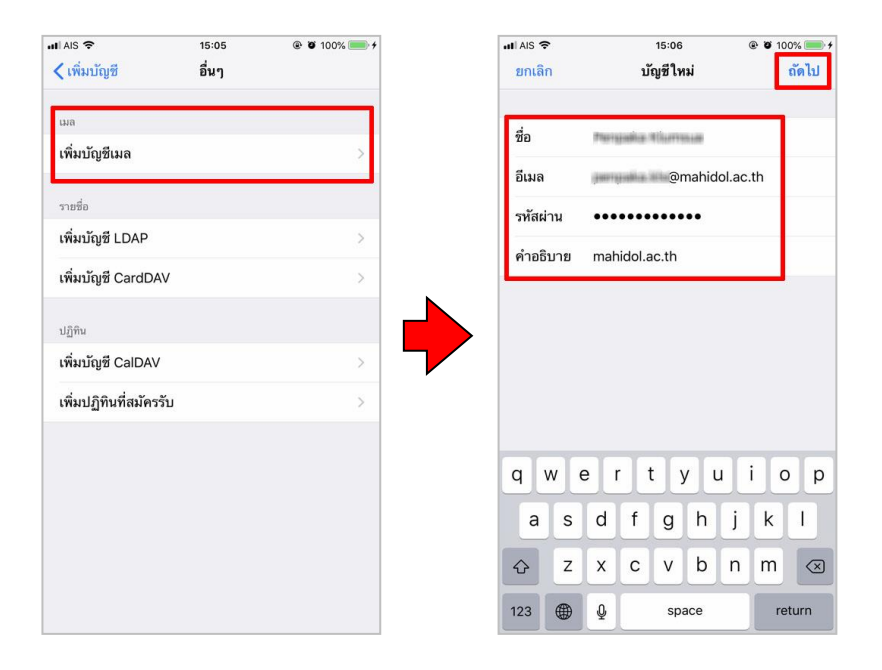

www.mahidol.ac.th

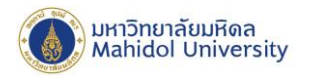

**2.2** เลือกเมนู**POP** และกรอกขอ้มูล ดงัน้ี

**ชื่อ : กรอกชื่อ-นามสกุล**

**อีเมล : ชื่อ.นามสกุล**(3ตัวอักษร)**@mahidol.ac.th**

**รหัสผ่าน : ระบุรหัสผ่านของท่าน**

**ค าอธิบาย : mahidol.ac.th**

2.2.1 กรอกขอ้มูลในส่วน **"เซิร์ฟเวอร์เมลเข้า"**

ชื่อเครื่องโฮสต์ : **mumail.mahidol.ac.th** ชื่อผู้ใช้ : **ชื่อ.นามสกุล**(3ตัวอักษร) รหสัผา่ น : **ระบุรหัสผ่านของท่าน**

2.2.2กรอกขอ้มูลในส่วน **"เซิร์ฟเวอร์เมลออก"**

ชื่อเครื่องโฮสต์ : **mumail.mahidol.ac.th**

ชื่อผู้ใช้ : **ชื่อ.นามสกุล**(3ตัวอักษร)

รหสัผา่ น : **ระบุรหัสผ่านของท่าน**

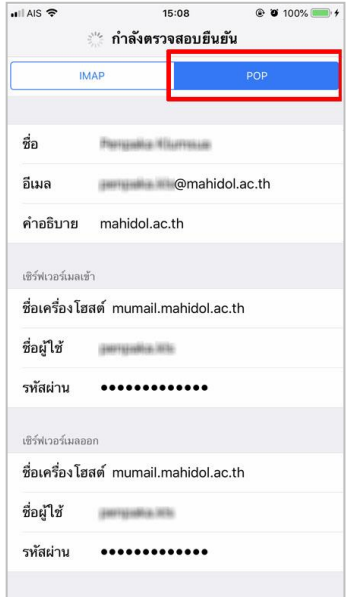

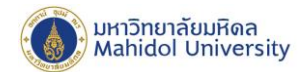

3. หลังจากกรอกข้อมูลและได้รับการตรวจสอบจากระบบเรียบร้อยแล้ว

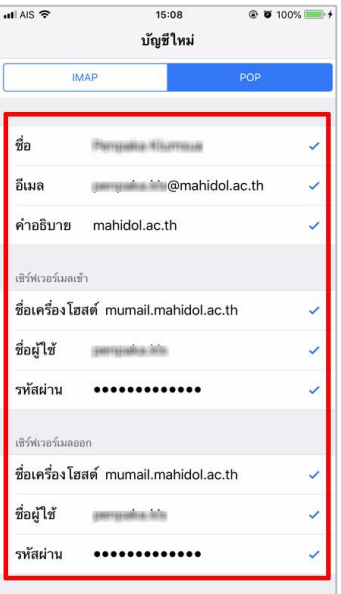

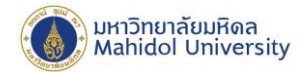

## **หมายเหตุ: วิธีการตรวจสอบพอร์ตเซิร์ฟเวอร์เมลขาเข้า – เมลขาออก**

- $@ 8 100\%$   $+$  $||||$  AIS  $\widehat{ }$  $||$  AIS  $\approx$ 15:05 09:21  $\bullet$  **0** 78% การตั้งค่า **<nnsตั้งค่า** รหัสผ่านและบัญชี  $\boxtimes$  $\overline{12}$ 系  $\left\vert \mathbf{A}\right\vert$  Siri และการค้นหา  $\begin{bmatrix} 2 \\ 1 \end{bmatrix}$  เว็บไซต์และรหัสผ่านแอพ  $1$  > **O** Touch ID และรหัส 5 G <mark>sa</mark> การป้อนรหัสผ่านอัตโนมัติ sos SOS ฉุกเฉิน  $\bigcirc$  $\Box$  แบตเตอรี่  $\overline{\mathcal{S}}$  $\sqrt{45}$ 囲  $\lambda$ บัญชี <mark>(พ.</mark>ศวามเป็นส่วนตัว iCloud iCloud Drive รายชื่อ ปฏิทิน Safari เดือนความจำ โน้ต และอีก 4... **HAC** mahidol.ac.th  $\circledS$  $\Omega$  $\begin{array}{c}\n\circ \\
\circ \\
\bullet \\
\bullet\n\end{array}$ Tunes Store และ App Store เพิ่มบัญชี 8 รหัสผ่านและบัญชี  $G_{\nabla}$ M  $\overline{C}$  $\bullet$  $\boxed{3}$  เมล ดึงข้อมูลใหม่ ผลักข้อมูล  $\,>\,$ **OF** รายชื่อ LINE <u>อ</u> ปฏิทิน  $\overline{\phantom{a}}$ โน้ต  $\sqrt{2}$ <mark>:</mark> เตือนความจำ
- **เลือก"การตั้งค่า"** เลือก **"รหัสผ่านและบัญชี"**และเลือกบัญชีเมล **"mahidol.ac.th"**

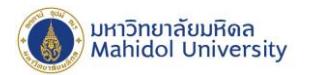

- **การตรวจสอบพอร์ตเซิร์ฟเวอร์เมลขาเข้า** เลือก **"ขั้นสูง"** จากนั้นตรวจสอบข้อมูล **"การตั้งค่า**ขา **เข้า"**
	- เปิ ด **ใช้ SSL**
	- พอร์ต**เซิร์ฟเวอร์ 995**

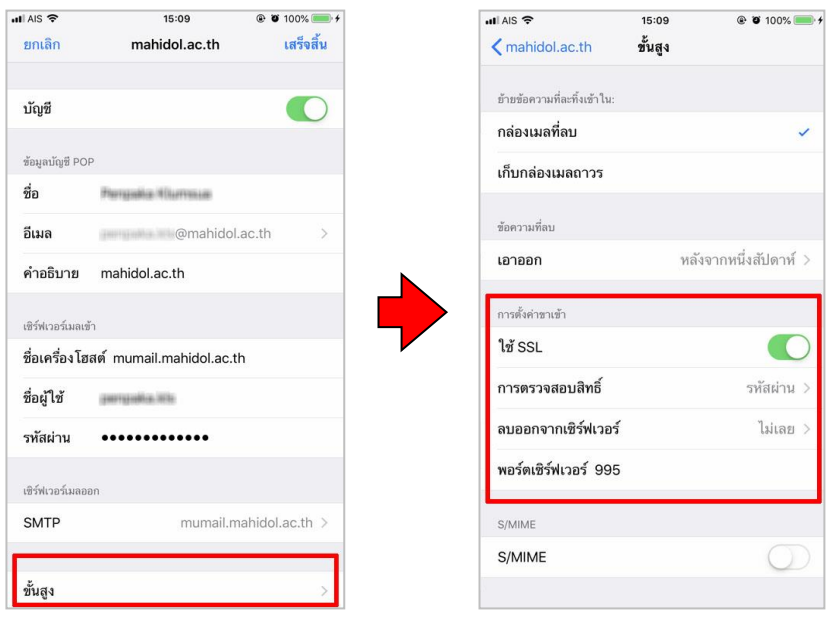

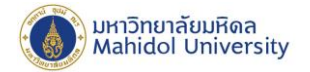

- **การตรวจสอบพอร์ตเซิร์ฟเวอร์เมลขาออก**เลือก**"SMTP mumail.mahidol.ac.th"**และเลือก เซิร์ฟเวอร์หลัก **"mumail.mahidol.ac.th"** และตรวจสอบการต้งัค่าขาออก หลงัจากน้นั ตรวจสอบ ขอ้มูลการต้งัค่าในเซิร์ฟเวอร์เมลออกโดยมีรายละเอียด ดงัน้ี
	- ชื่อเครื่องโฮสต์**mumail.mahidol.ac.th**
	- ชื่อผู้ใช้ **ชื่อ.นามสกุล**(3ตัวอักษร)
	- รหสัผา่ น **ระบุรหัสผ่านของท่าน**
	- เปิ ด **ใช้ SSL**
	- พอร์ต**เซิร์ฟเวอร์ 587**

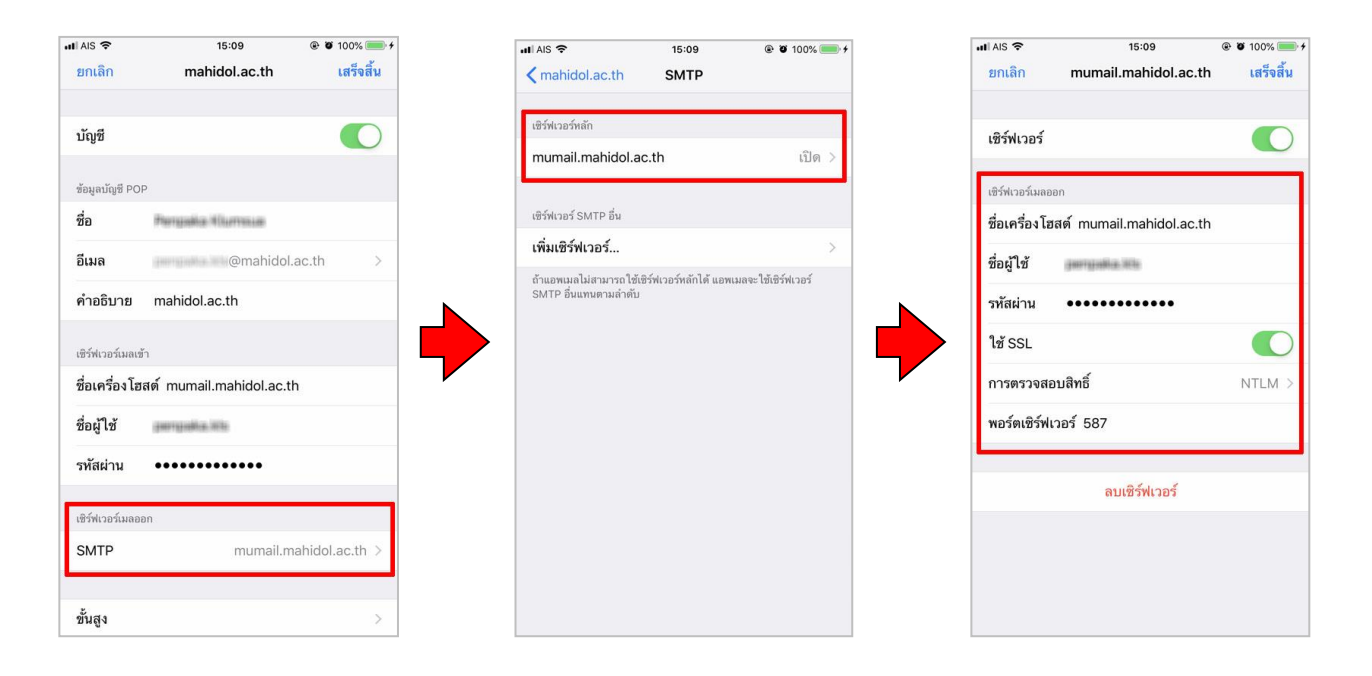